# Guía Rápida de ACUDEN Digital Guía Rápida de<br> **ACUDEN Digital**<br>
Completar solicitud de servicios - Regular<br>
Acceda a la plataforma de *ACUDEN Digital* a través de la siguiente dirección:<br>
Attps://acudendigital.familia.pr.gov

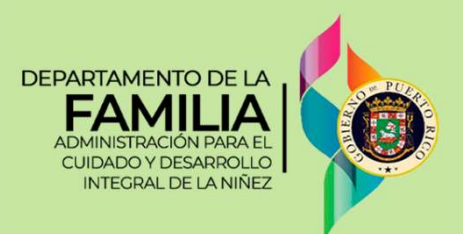

estatus de las solicitudes.

Acceda a la plataforma de ACUDEN Digital a través de la siguiente dirección: https://acudendigital.familia.pr.gov

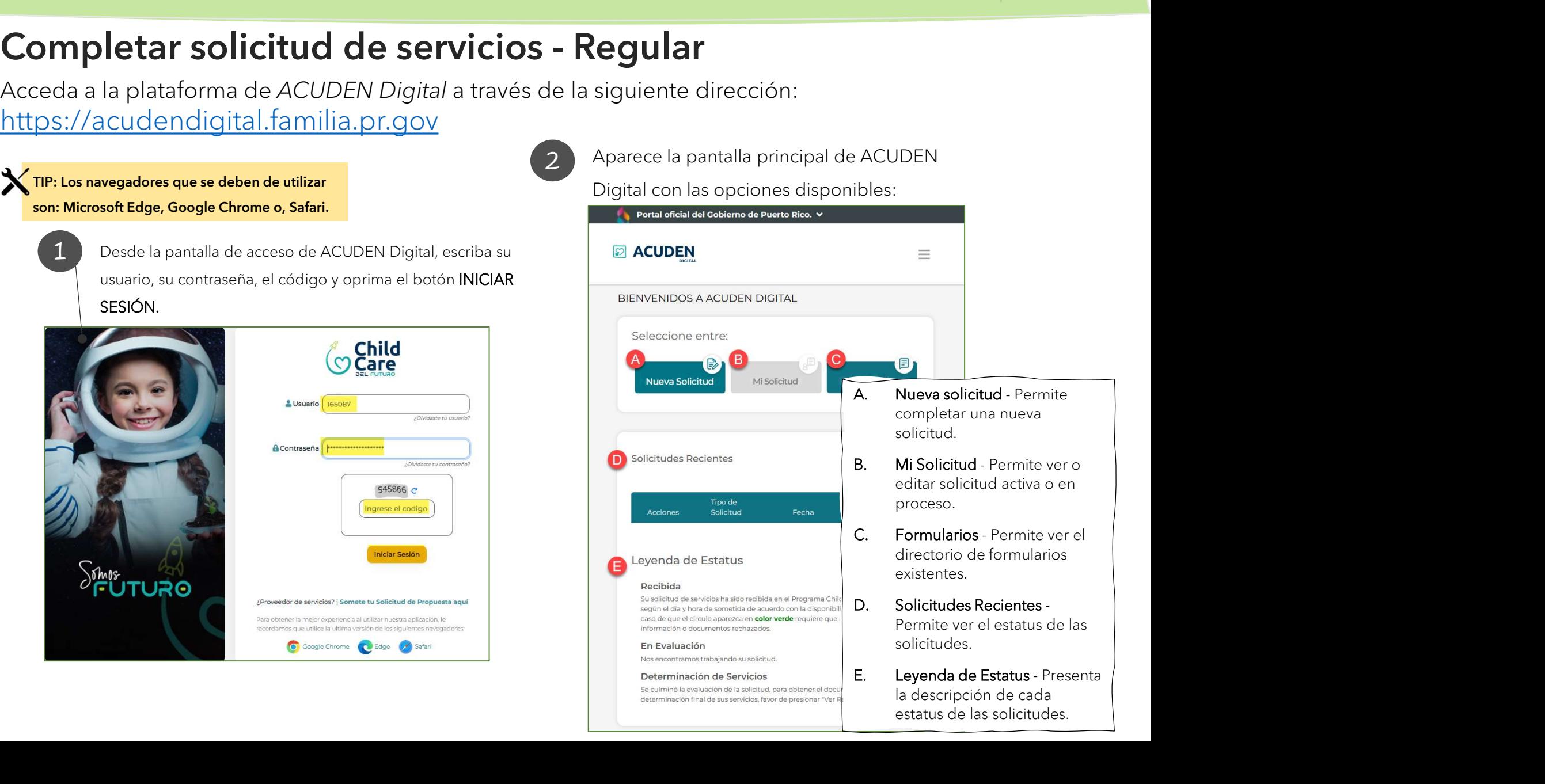

determinación final de sus servicios, favor de presionar "Ver

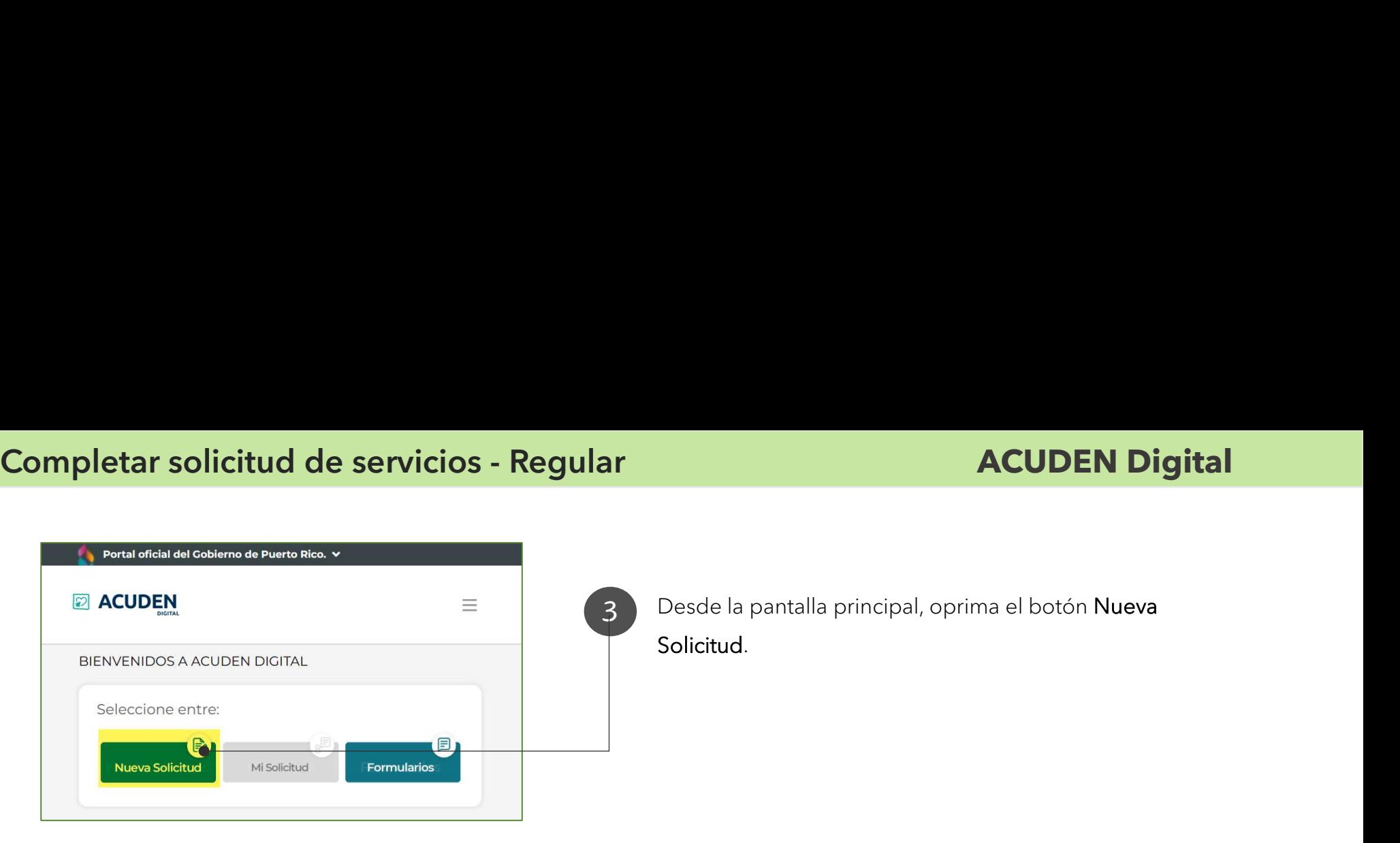

Desde la pantalla principal, oprima el botón Nueva Solicitud.

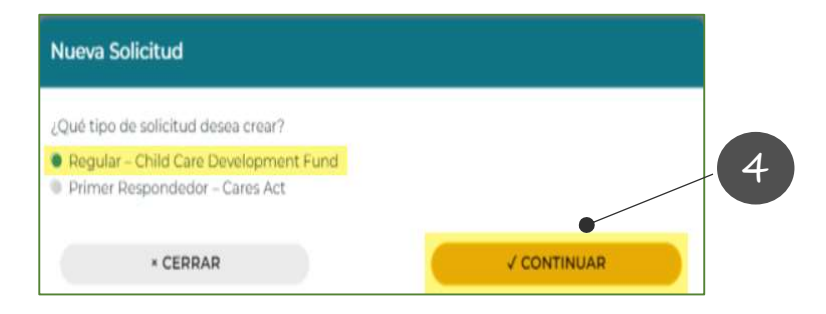

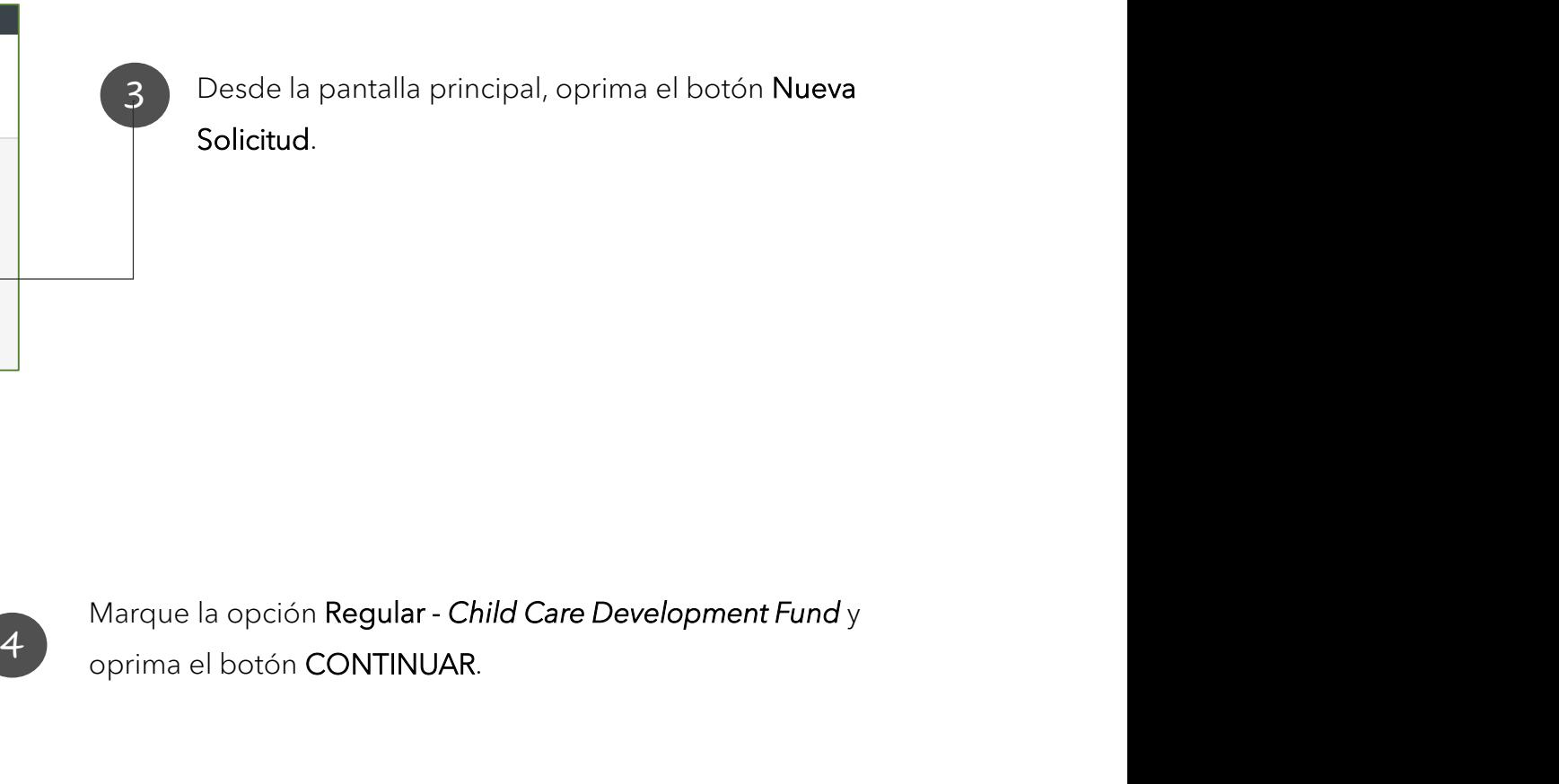

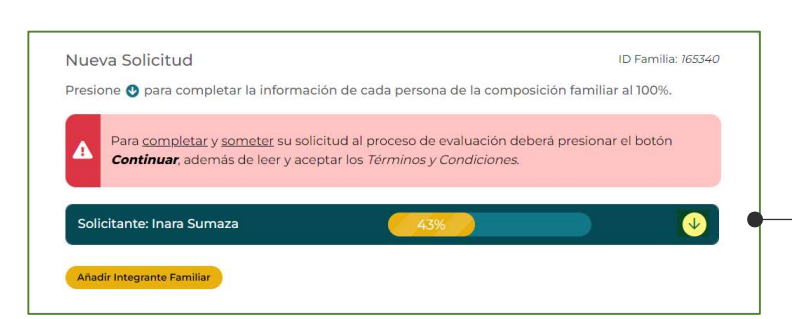

Aparece la pantalla Nueva Solicitud para que complete la información de su solicitud. El sistema va indicando el por ciento completado por integrante familiar que se registre. La solicitud estará completa Marque la opción Regular - *Child Care Development Fund y*<br>prima el botón CONTINUAR.<br>Aparece la pantalla *Nueva Solicitud* para que complete la información<br>de su solicitud. El sistema va indicando el por ciento completado solicitud: ción Regular - *Child Care Development Fund* y<br>on CONTINUAR.<br>Dantalla *Nueva Solicitud* para que complete la información<br>ad. El sistema va indicando el por ciento completado por<br>miliar que se registre. La solicitud estará ción Regular - Child Care Development Fund y<br>on CONTINUAR.<br>pantalla *Nueva Solicitud* para que complete la información<br>ad. El sistema va indicando el por ciento completado por<br>miliar que se registre. La solicitud estará co

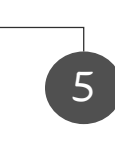

5 expandir la página y que muestre los

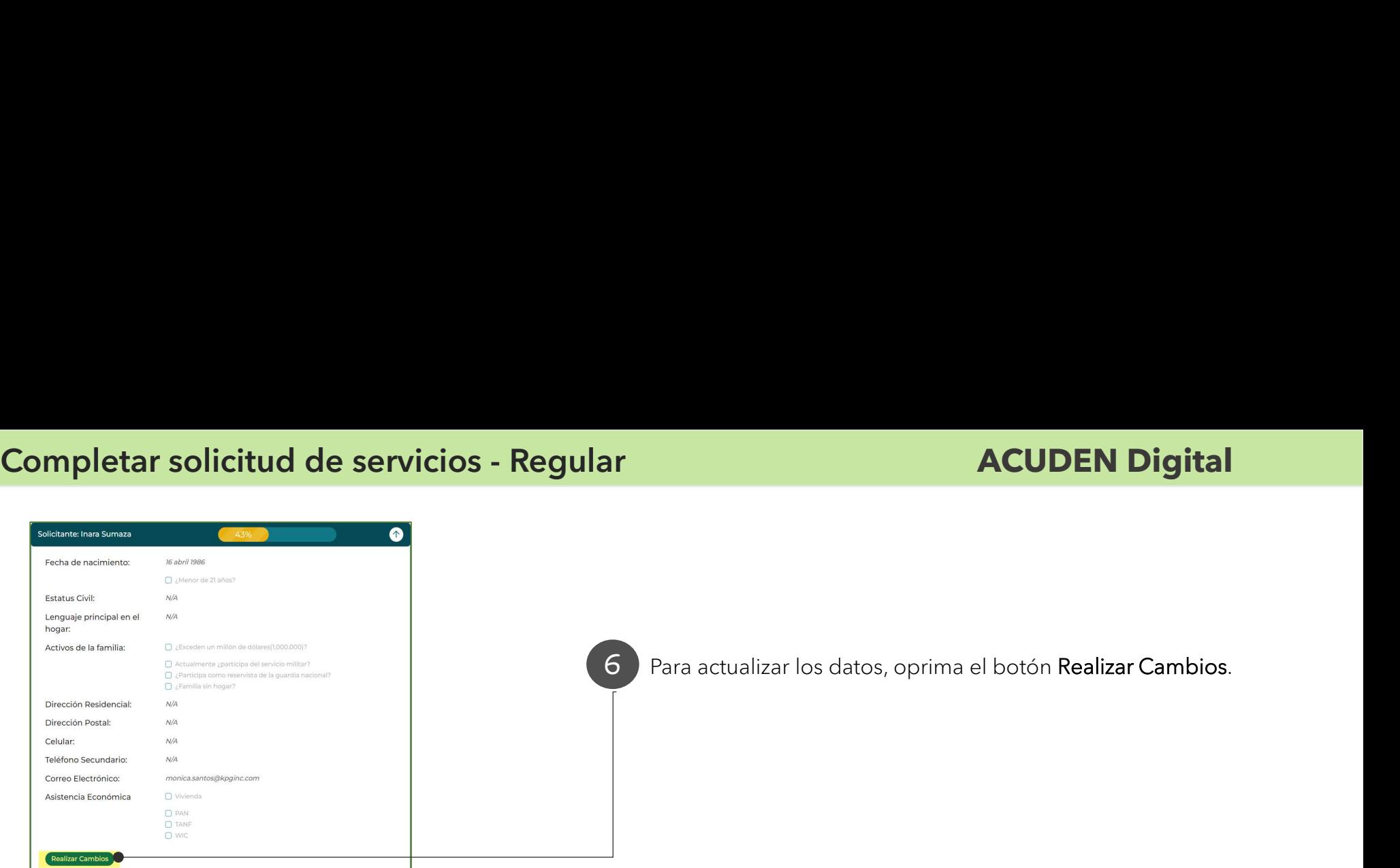

Para actualizar los datos, oprima el botón Realizar Cambios.

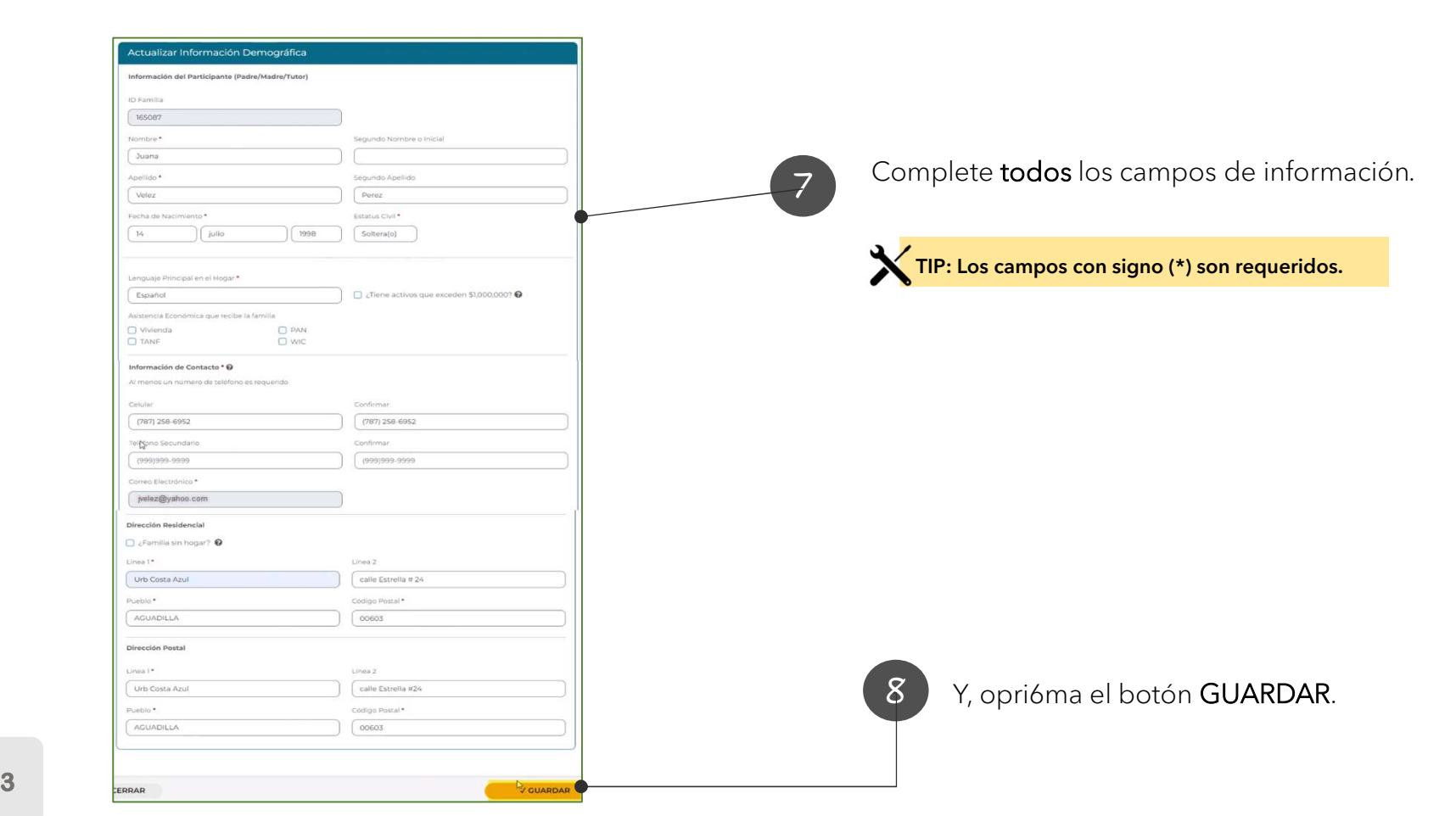

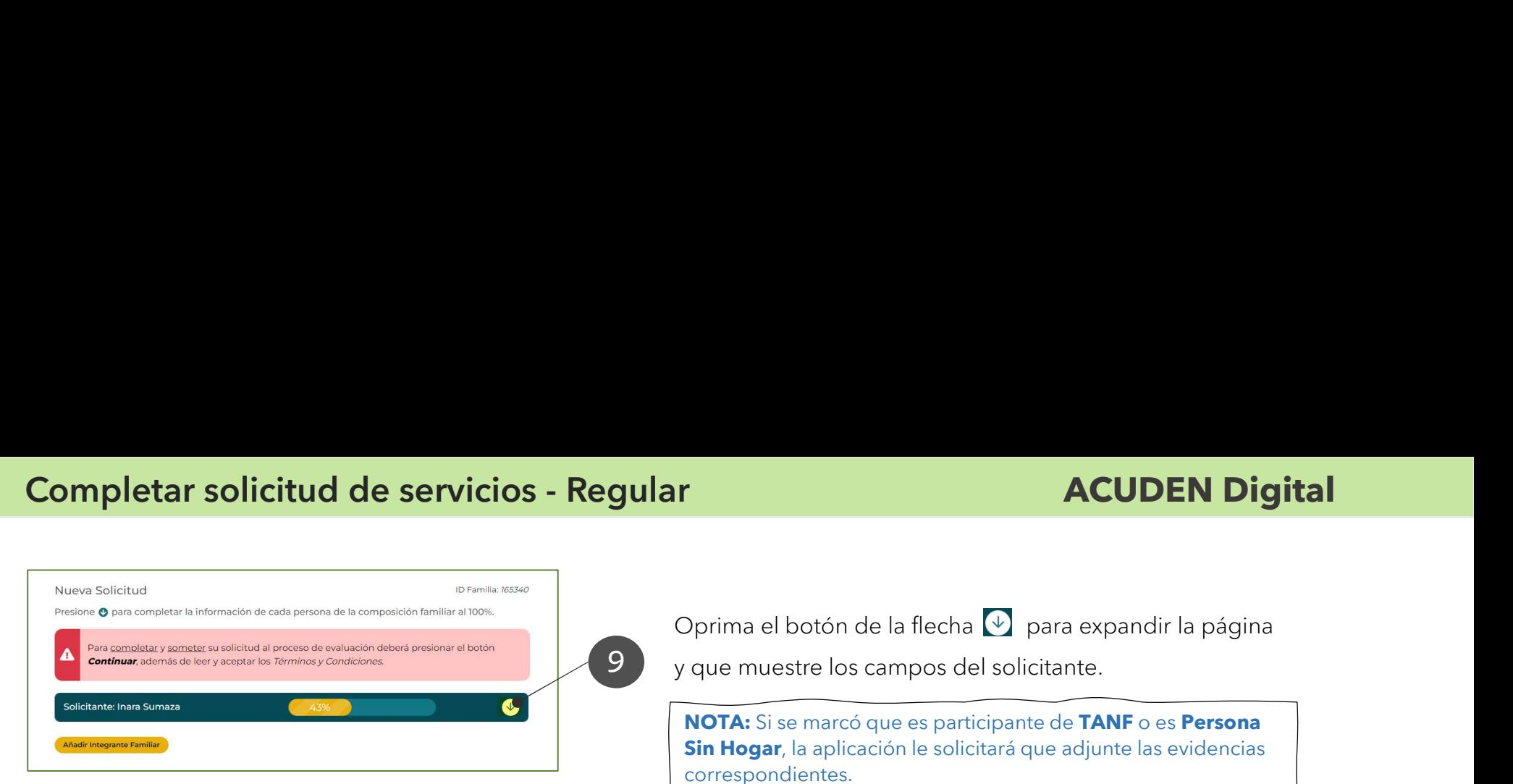

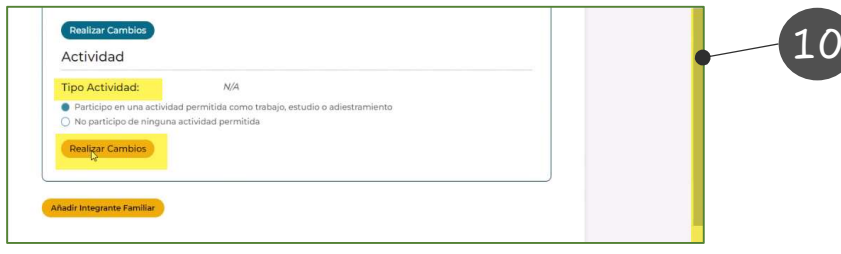

Actualizar Información de la Actividad

Nombre Inara Sumaza Tipo Actividad \* @ Empleo Frecuencia<sup>\*</sup>

Semanal

× CERRAR

9 y que muestre los campos del solicitante.

**CUDEN Digital<br>
Coprima el botón de la flecha de para expandir la página<br>
y que muestre los campos del solicitante.<br>
NOTA: Si se marcó que es participante de TANF o es Persona<br>
Sin Hogar, la aplicación le solicitará que ad CUDEN Digital**<br>
Oprima el botón de la flecha  $\overline{\Psi}$  para expandir la página<br>
y que muestre los campos del solicitante.<br>
NOTA: Si se marcó que es participante de TANF o es Persona<br>
Sin Hogar, la aplicación le solicitará Notifical<br>
Notifical<br>
Notifical<br>
Notifical<br>
Notifical es participante de TANF o es Persona<br>
Sin Hogar, la aplicación le solicitará que adjunte las evidencias<br>
Sin Hogar, la aplicación le solicitará que adjunte las evidenc Sin Hogar, la aplicación le solicitará que adjunte las evidencias correspondientes.

10 Utilice la barra de desplazamiento para llegar a la parte inferior de la pantalla.

En la sección Actividad, marque la opción del tipo de actividad que aplique.

Y, oprima el botón Realizar Cambios.

11 Si seleccionó que participa de una actividad, aparece la pantalla Actualizar Información de la Actividad.

Complete todos los campos del tipo de actividad que realiza.

TIP: Los campos con signo (\*) son requeridos.

Y, oprima el botón GUARDAR.

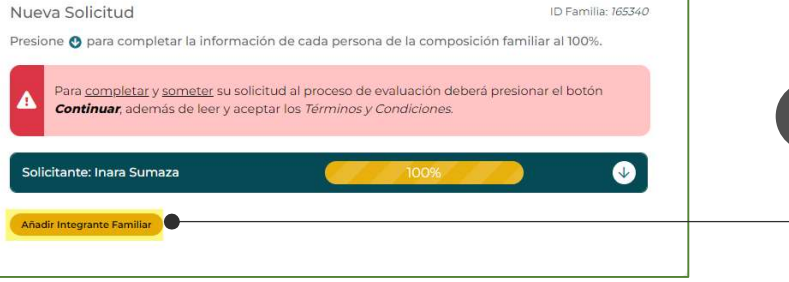

Horas  $30<sup>°</sup>$ 

V GUARDAR

Aparece nuevamente la pantalla Nueva Solicitud con el estatus de completado en un 100%.

Oprima el botón Añadir Integrante Familiar.

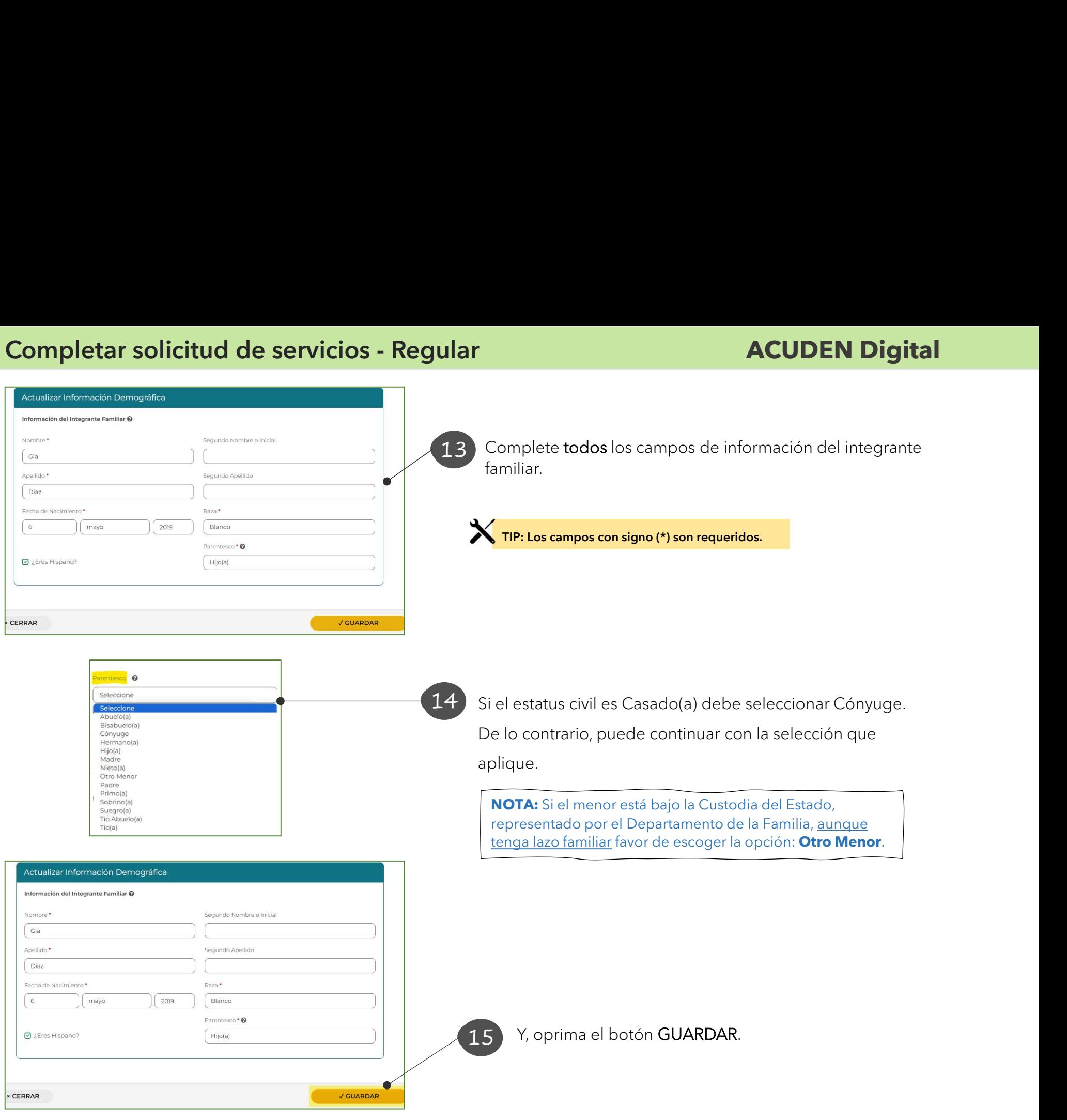

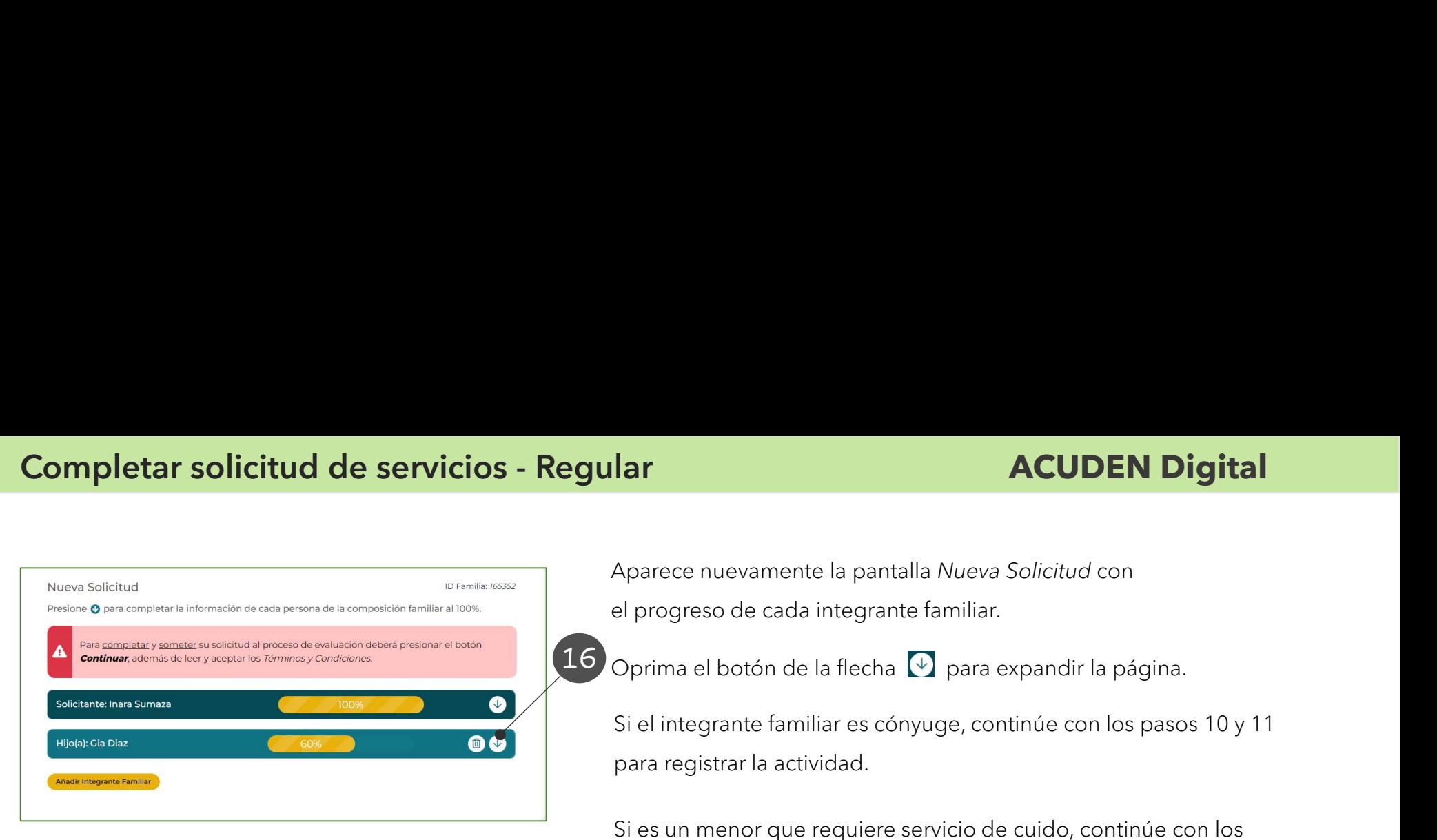

Aparece nuevamente la pantalla Nueva Solicitud con **ACUDEN Digit<br>Aparece nuevamente la pantalla Nueva Solicitud con<br>el progreso de cada integrante familiar.<br>Oprima el botón de la flecha**  $\overline{\Psi}$  **para expandir la página.<br>Si el integrante familiar es cónyuge, continúe con lo** 

 $16$  Oprima el botón de la flecha  $\textcircled{\tiny{\textcirc}}$  para expandir la página.

**Si el integrante familiar de la particitat de la particitat de la particitat de la progreso de cada integrante familiar.<br>Si el integrante familiar es cónyuge, continúe con los pasos 10 y 11<br>para registrar la actividad.<br>Si** para registrar la actividad.

Si es un menor que requiere servicio de cuido, continúe con los pasos 17 al 21.

17 En la sección Servicio, marque la opción que aplique.

Y, oprima el botón Realizar Cambios.

Si seleccionó que el menor requiere de cuido, aparece la

18 pantalla Actualizar Información del Servicio.

IMPORTANTE: Si el menor tiene necesidades especiales, marque el recuadro ¿Necesidades Especiales? Si el menor está bajo la Custodia del Estado, representado por el Departamento de la Familia, marque el recuadro ¿Protección del Estado?

19 Si tiene preferencia de un cuido específico que esté acogido al programa de ACUDEN, debe seleccionar el cuido y oprimir el botón AGREGAR.

 $\bullet$ Hijo(a): Gia Diaz Fecha de nacimiento: 2 febrero 2019 D ¿Hispano o Latino? Raza: Blanco Realizar Cambios Servicio<sup>O</sup> □ Necesidades □ Protección Categoría: del Estado Especiales Preferencia:  $N/A$ ○ El menor no requiere servicio de cuido Requiere servicio de cuido **Realizar Cambios** 

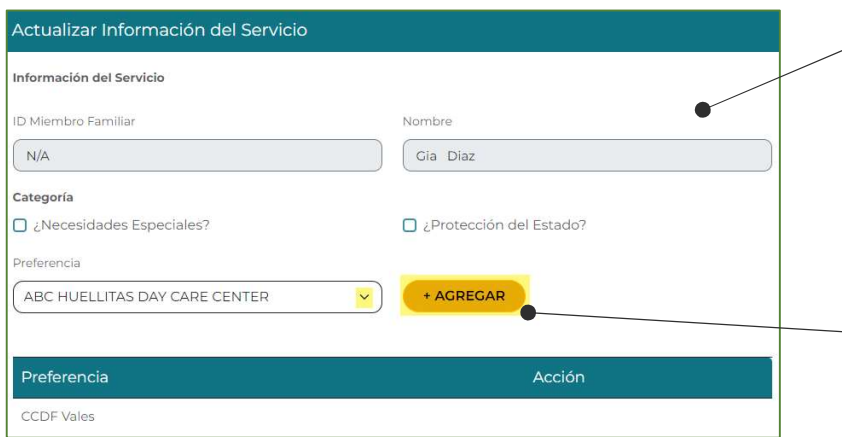

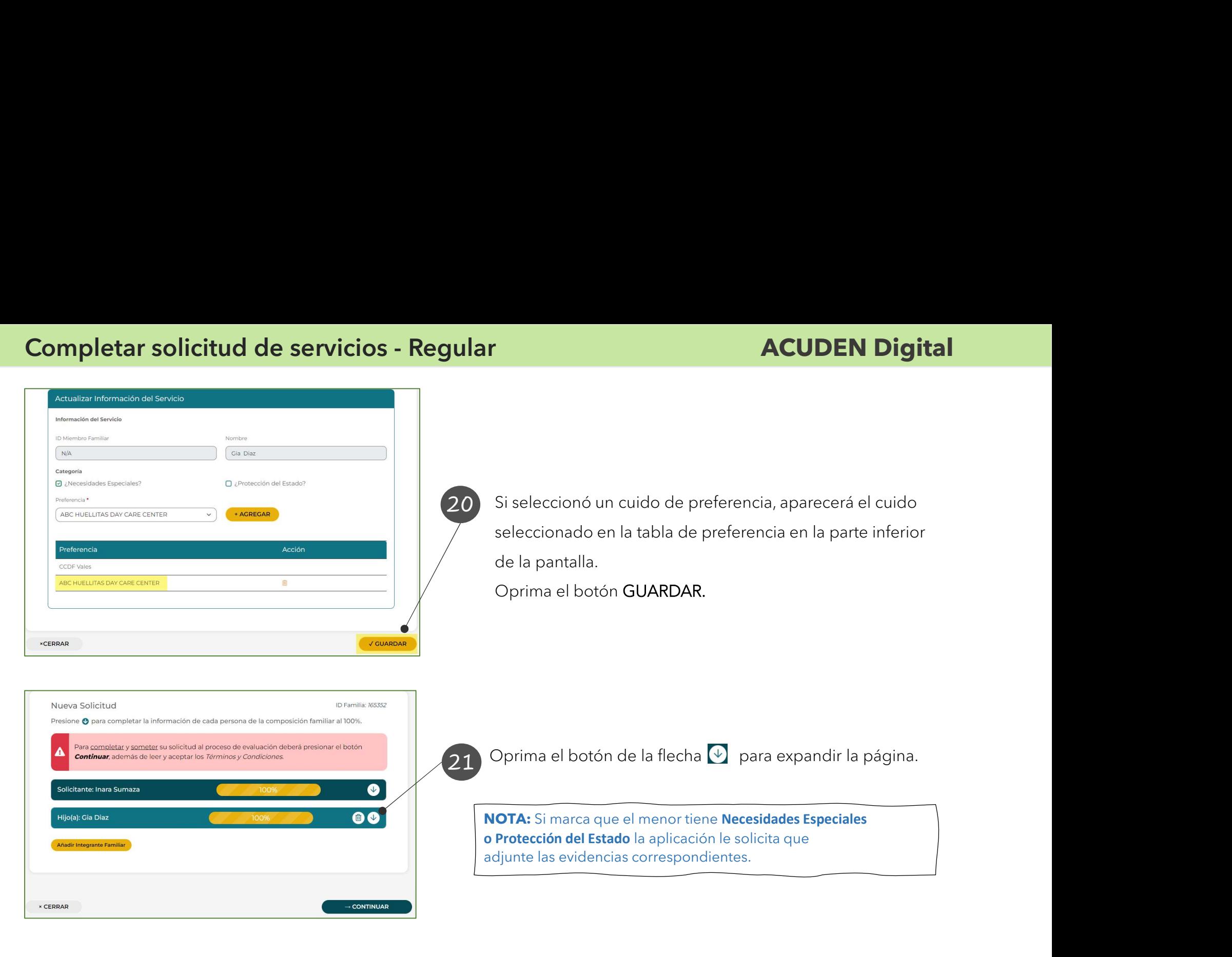

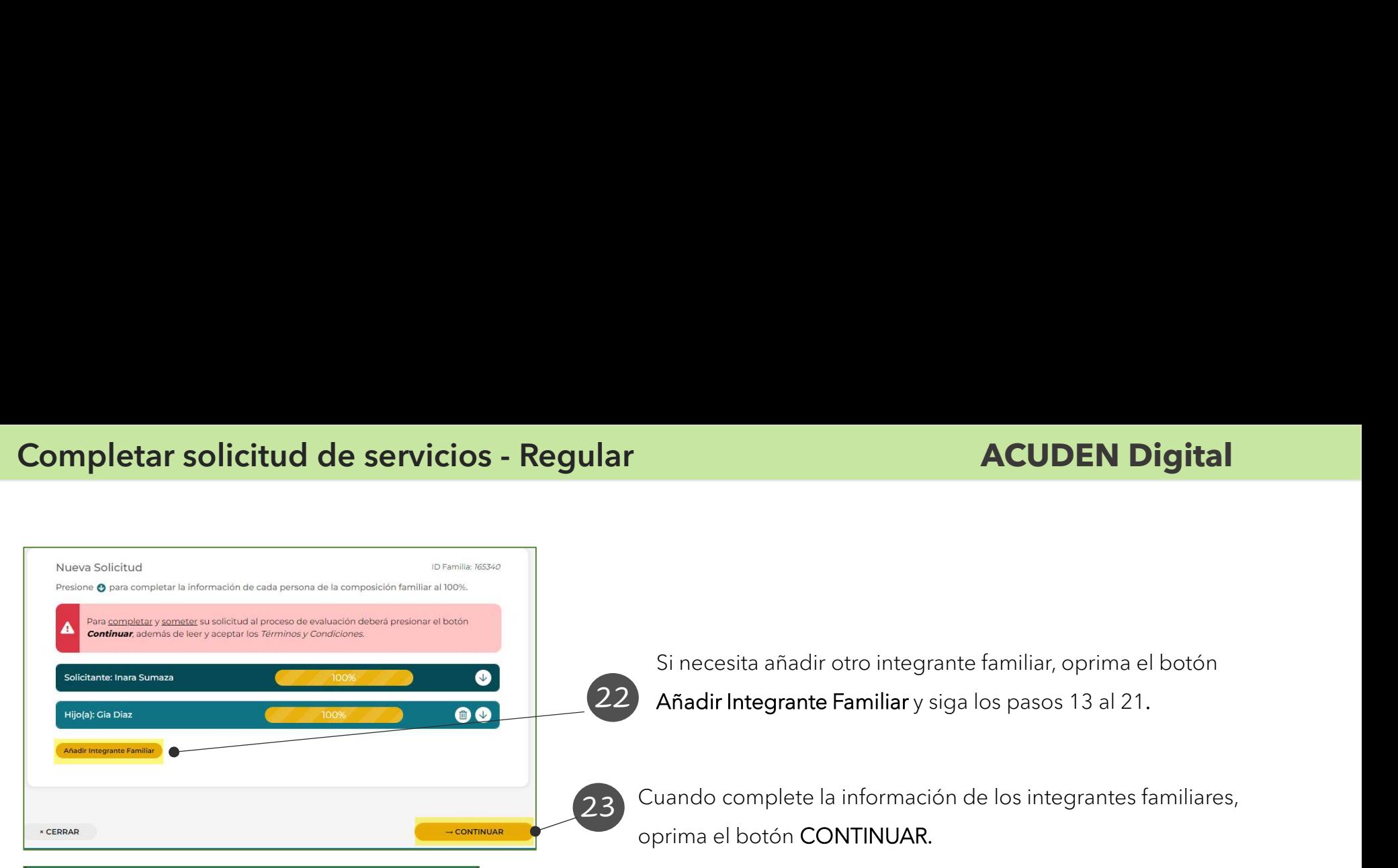

 $\mathsf{22}\mathsf{ }$  Añadir Integrante Familiar y siga los pasos 13 al 21. Si necesita añadir otro integrante familiar, oprima el botón

Términos y Condiciones

- 1. Reconozco y acepto estar de acuerdo y que cumplo con todas las disposiciones del Reglamento número 8687, conocido como el "Reglamento del Programa Child Care de la Administración para el Cuidado y Desarrollo Integral de la Niñez (ACUDEN) del Departamento de la Familia", con la "Guía de Propuesta- Programa Child Care 2023-2024" y con toda legislación y reglamentación, estatal y federal, aplicable al Programa Child Care
- 2. Certifico que la información ofrecida es verdadera, completa y que no he ocultado o deiado de informar datos relacionados con mi situación.
- 3. Declaro que la cantidad de ayuda económica que me sea asignada la utilizaré únicamente para los fines del servicio autorizado.
- 4. Autorizo a la ACUDEN y sus funcionarios a verificar la información sometida durante el proceso de solicitud y posterior al proceso de determinación de elegibilidad, para verificar su veracidad y otros asuntos.
- 5. Autorizo la divulgación de la información necesaria para procesos de monitoria y auditorias internas. Autorizo a su vez, el uso de la información para procesos de monitora y/o auditoría con cualquier entidad estatal o federal con capacidad fiscalizadora ante el proveedor de servicios y/o la ACUDEN.
- 6. Reconozco que devolveré cualquier suma de dinero recibida indebidamente y/o cualquier sobrante que no sea utilizado conforme con lo pactado.
- 7. Declaro, bajo juramento o afirmación, que esta solicitud ha sido completada y aprobada por mí, y que toda la información y declaraciones contenidas en la misma (incluyendo sus documentos), son ciertas, correctas y completas.
- 8. Acepto que, mediante este juramento o afirmación de decir la verdad, el cual confirmo mediante la firma y entrega electrónica de la solicitud, quedo sujeto a perjurio en caso contrario, y que si a sabiendas y voluntariamente, falsifico o dejo de divulgar cualquier información sustancial que me sea requerida someter, incurriré en delito.
- 9. Entiendo que, con la entrega electrónica de la solicitud y los documentos de apoyo. acepto los términos y condiciones indicados sobre estas lineas.

Vo, Inara Sumaza, he leido y estoy de acuerdo con los Términos y Condiciones

V FINALIZAR

 $\times$  CERRAR

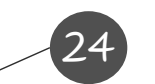

24 Aparece la pantalla con los Términos y Condiciones.

Lea y acepte para participar de los beneficios solicitados.

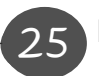

Marque el recuadro de aceptación de los términos y condiciones.

Y, oprima el botón FINALIZAR.

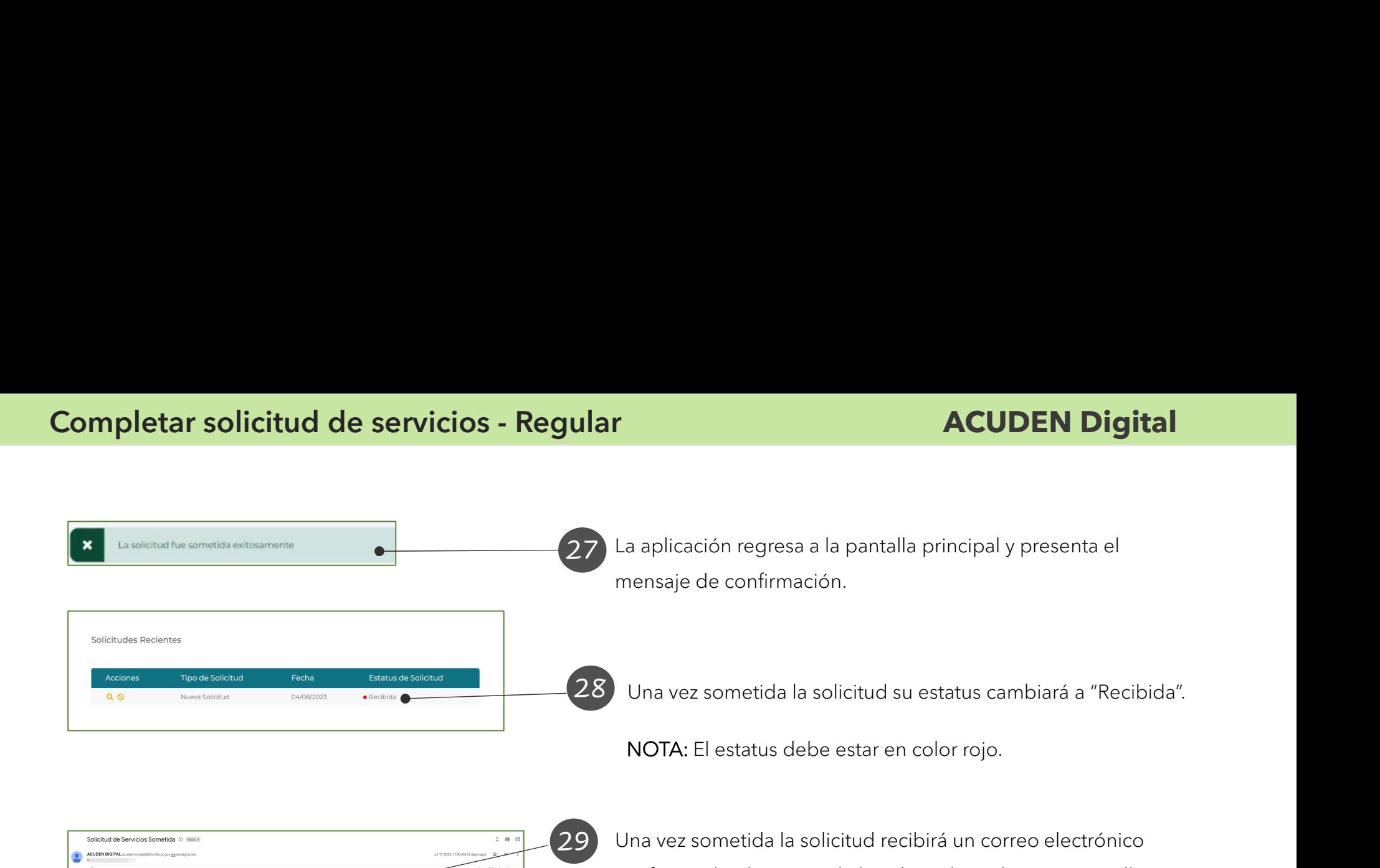

Solicitud de Servicios Sometida D. Intern  $2.8<sub>h</sub>$  $\widetilde{\mathbf{w}}$  Southlet  $\mathbf{v} = \mathbf{v}$  . Each the  $\mathbf{v}$ **ACUDEN DIGITAL** Bushess Hollenbours are more Esta alerta ha sido enriada desde una di Saludos Juan

29 Una vez sometida la solicitud recibirá un correo electrónico confirmando el registro de la solicitud. También, una vez llegue su turno y halla disponibilidad de fondos y el técnico revise la solicitud, recibirá otro correo electrónico con la fecha de la cita y las instrucciones para subir los documentos requeridos para la evaluación de la solicitud.